# VEJLEDNING TIL BRUG AF COWCONNECT APPEN

Gå til **app.cowconnect.net** og klik på **Sign up now** og udfyld felterne. Åbn CowConnect appen på din mobil eller tablet og log ind med de netop oprettede legitimationsoplysninger.

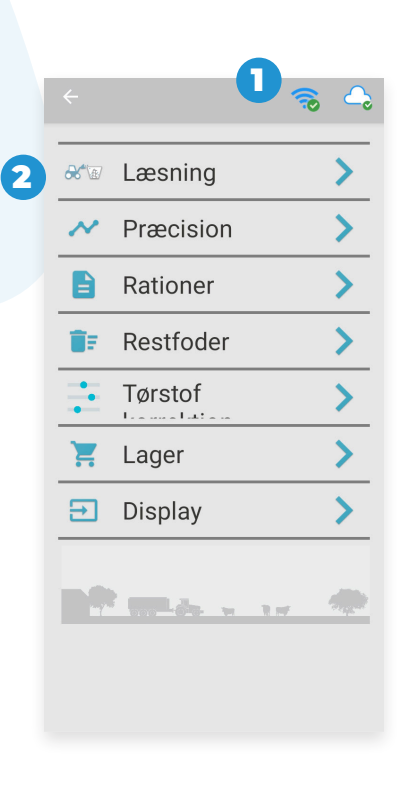

3

Navn

Kalve

Malkekøer

Mængde

Ration kg %

Y Fodermidler

4336

18.38

Navn

Blend Grass

Hay

Fodersektion

 $Nr$  $\frac{1}{2}$ 

93

25

 $\Omega$ 

₡ 105

 $100$ 

 $100$ 

Sidste Mængde Diff

Kg 1,50

4.00

 $7.00$ 

**Blanding** 

1

お

Ka

3418

 $919$ 

 $\Omega$ 

Dage

 $\mathbb{Z}^2$ 

Total

371 ≑

991

1.734

2

Q

**Kontakt support på** +45 30 74 00 70 Support@cowconnect.net

### START LÆSNING

Log in på CowConnect appen.

**1.** Sørg for at mobiltelefonen/tablet'en er forbundet med gatewayens Wi-Fi **2.** Tryk på **Læs** i hovedmenuen og derefter på det lille + for at oprette rationen. Husk at afslutte ved at trykke på **Gem**.

**Wi-Fi navn:** Cowconnect **Wi-Fi kode:** Cowconnect

### LÆSNING

For at oprette en fodersektion skal du trykke på det grønne **+** og derefter **Opret ration**. Her udfylder du blot navnet på rationen og trykker på **Gem**. Dette kan gentages efter behov.

For at tilføje et fodermiddel skal du trykke på det grønne **+** ud for **Fodermidler** og så på **Opret ny**. Her udfylder du felterne og trykker så på **Gem**. Når alle fodermidlerne er blevet tilføjet, er du klar til den første fodring og kan nu trykke på **Blanding**.

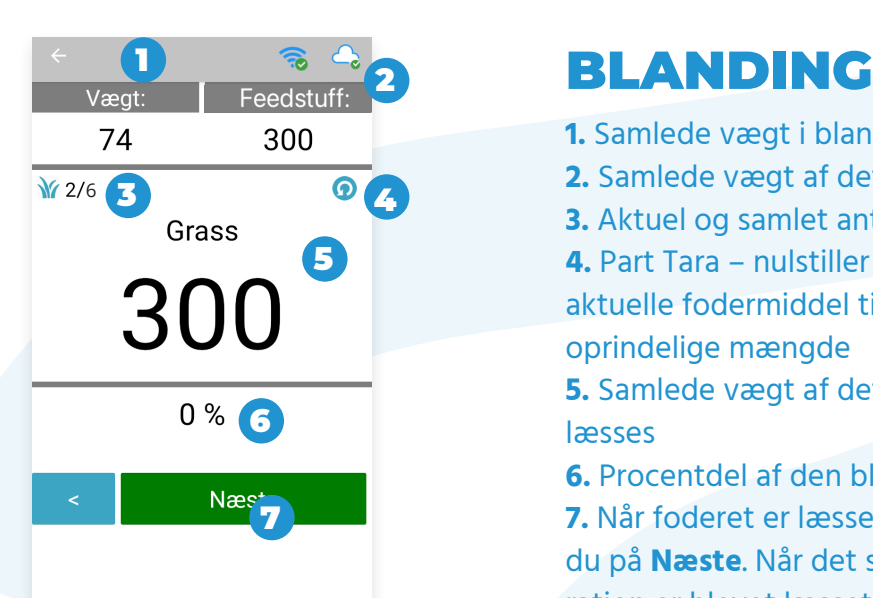

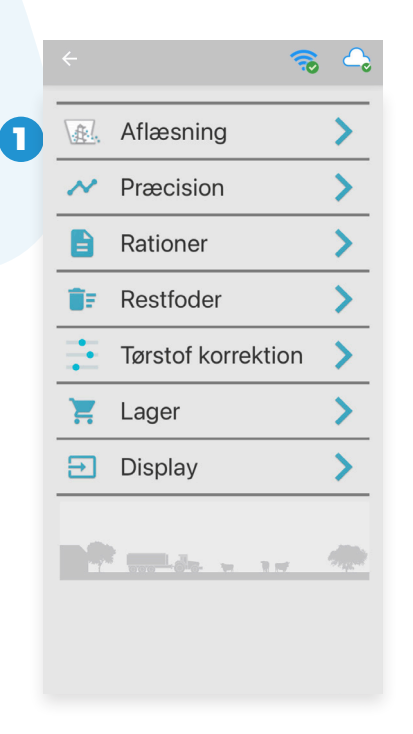

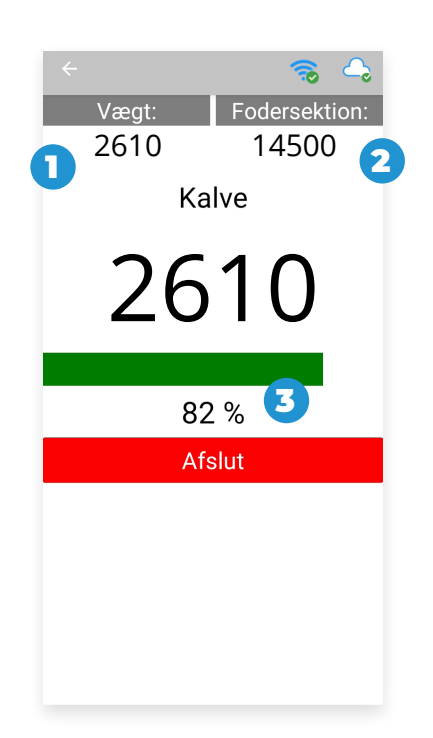

- **1.** Samlede vægt i blanderen
- **2.** Samlede vægt af det aktuelle fodermiddel
- **3.** Aktuel og samlet antal fodermidler
- **4.** Part Tara nulstiller vægten af det aktuelle fodermiddel tilbage til den oprindelige mængde
- **5.** Samlede vægt af det fodermiddel, der skal læsses
- **6.** Procentdel af den blandede mængde **7.** Når foderet er læsset i blanderen, trykker du på **Næste**. Når det sidste formiddel i denne ration er blevet læsset, vil denne besked dukke op på **Vil du afslutte blandingen?**

# AFLÆSNING

Når blandingen er blevet lukket, bliver du omdirigeret til hovedmenuen – Læsning er dog nu omdøbt til **Aflæsning**.

Når du trykker på Aflæsning og påbegynder selve aflæsningen, kan denne følges på appen.

# UNLOADING PROCESS

**Bemærk:** Hvis du har flere grupper som skal have samme ration, vælger du blot den gruppe der skal fodres først. Når denne er færdig, vælger du hvilken gruppe, der skal fodres herefter.

- **1.** Samlede vægt i foderblanderen
- **2.** Samlede vægt for den pågældende gruppe **3.** Resterende vægt for den pågældende gruppe

For mere detaljerede informationer til appen – **scan QR kode**.

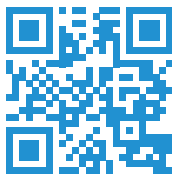